# Модуль распознавания лиц

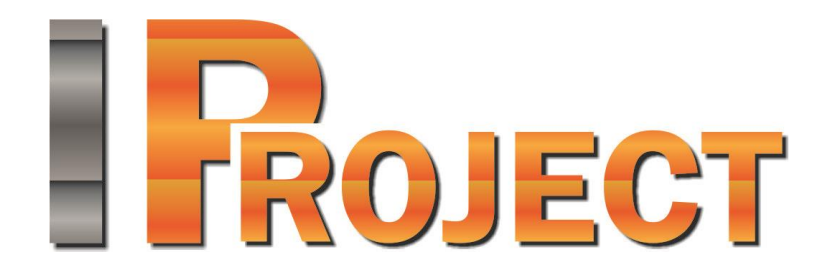

# <www.satvision-cctv.ru>

### 1 Модуль распознавания лиц

## 1.1 Обзор

Функционал модуля распознавания лиц:

- обнаружение лиц в зоне контроля;
- сохранение в архив информации об обнаружении лиц, вывод информации в режиме реального времени;
- поиск в архиве обнаруженных лиц по набору признаков, выгрузка истории распознавания в формат CSV;
- ведение картотеки физических лиц с возможностью привязки к номеру дополнительных полей (информации о физ. лице);
- группировка карточек лиц для создания черных/белых списков и иных автоматических реакций по сценарию.

Примечание: число подключаемых видеокамер к одному компьютеру определяются лицензией.

Минимальный состав программных средств

Для работы модуля требуется наличие установленных на ПК следующих программных компонентов:

- IProject VMS (версии не ниже  $1.9$ );
- Microsoft .Net Framework 4.5 Full;
- Microsoft Visual C++ 2015 Redistributable x86;
- Драйвер ключа защиты Hasp.

### 1.2 Требования к оптической схеме

Правильный выбор оптической схемы существенно влияет на качество распознавания! Всегда очень важно сначала правильно установить и настроить камеры и освещение, только после этого настраивать ПО.

Требования к расположению камер

- Оптимальное положение камеры видеокамера направлена на лицо человека;
- Рекомендуемое отклонение оси камеры по горизонтали не более 15°;
- Рекомендуемое отклонение оси камеры по вертикали не более 15°.

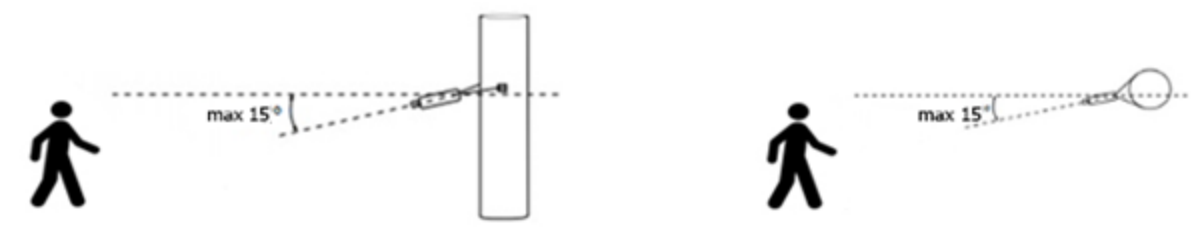

Минимальные требования к изображениям для идентификации

Рекомендуемое расстояние между зрачками - 60 пикселей;

Настройка видеокамер

- Настройка камеры:
	- ограничить время экспонирования (выдержка, электронный затвор), либо установить фиксированное значение – от 1/100 до 1/250 c;
- Настройка объектива:
	- АРД, настроить зум и фокус так, чтобы лицо на изображении было не размытое, а также на нём была видна текстура лица;
- При недостаточной освещенности использовать дополнительное освещение.

#### 1.3 Установка модуля

Для установки модуля распознавания лиц, необходимо выполнить следующие действия:

- Запустить файл с дистрибутивом.
- В открывшемся окне мастера установки нажать «Далее» и следовать шагам мастера установки.

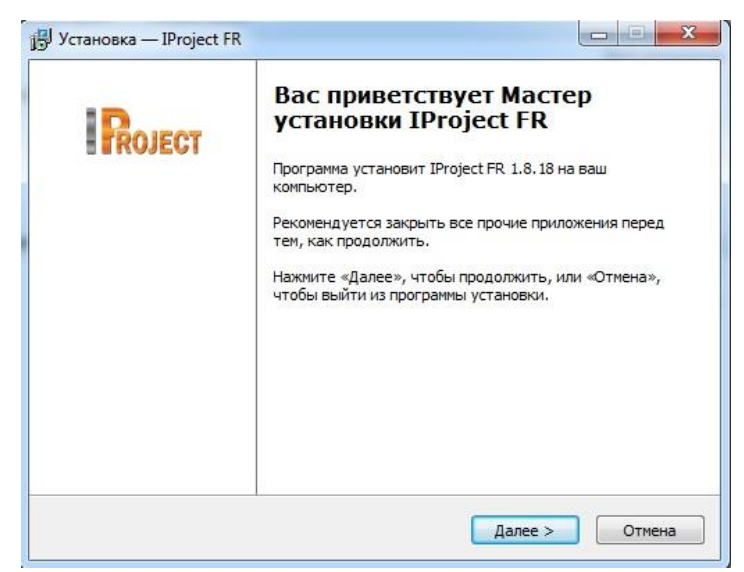

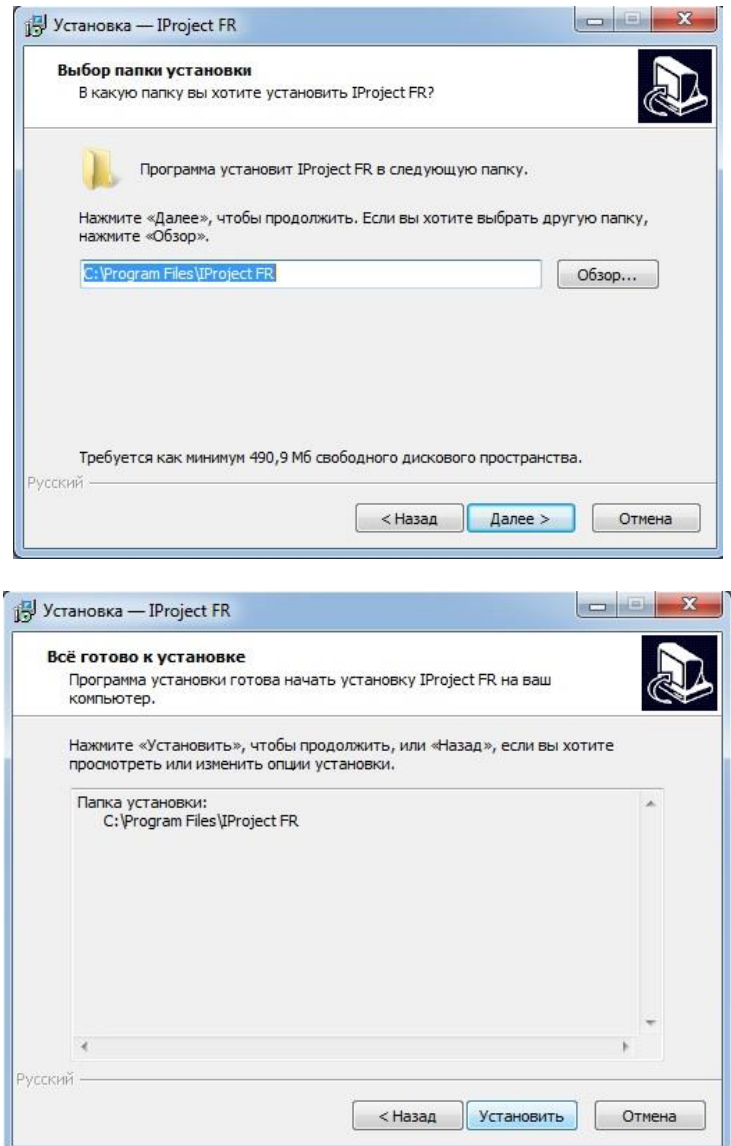

В случае использования дистрибутива в демонстрационной версии появится следующее окно.

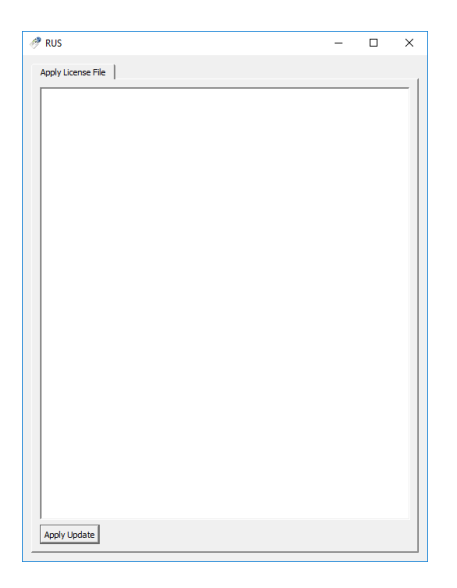

После нажатия кнопки Apply Update, появится сообщение об успешном применении лицензионного файла.

По завершению установки, активации и настройки модуля распознавания лиц необходимо перезапустить серверную часть системы видеонаблюдения IProject VMS либо выполнить перезагрузку компьютера.

## 1.4 Настройка параметров

Для настройки параметров модуля, необходимо вызвать окно настройки камеры, перейти на вкладку «Модули» и установить флаг «Распознавание лиц».

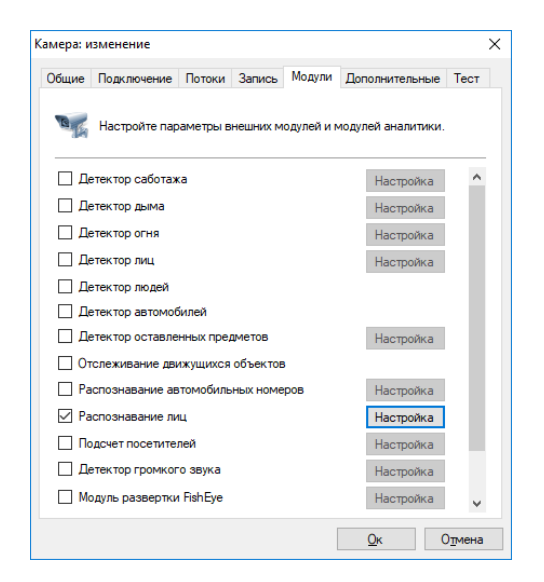

Результативность данного модуля полностью зависит от его параметров. Нажмите кнопку «Настройка» для отображения окна настройки параметров.

Основные параметры модуля, влияющие на точность определения лиц, находятся во вкладке «Область распознавания». Точная настройка области и размеров лица позволит увеличить скорость анализа, его точность и уменьшить нагрузку на процессор. Неправильная настройка может привести к отсутствию результатов анализа, к их низкому качеству, либо к чрезмерной нагрузке на ресурсы ПК.

Доступны следующие параметры:

- Размер области распознавания. Данная область определяет зону, в которой будет осуществляться поиск и распознавание лиц. Рекомендуется ограничить данную область, исключив из анализа несущественные части кадра.
- Минимальный размер лица. Позволяет задать минимально допустимый размер лица. Рекомендуется точная настройка данного параметра.
- Максимальный размер лица. Позволяет задать максимально допустимый размер лица. Рекомендуется точная настройка данного параметра.

Флаг «Поставить на паузу» позволяет временно заморозить текущий кадр. Рекомендуется использовать данный флаг как минимум два раза – чтобы «поймать» лицо в ближней и в дальней точках анализа (для точной настройки минимального и максимального размеров лица).

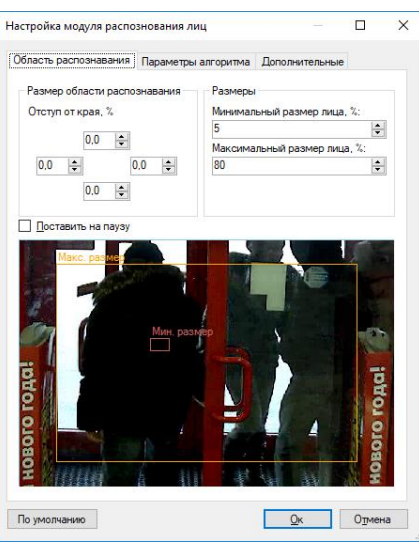

Во вкладке «Параметры алгоритма» находятся параметры тонкой настройки алгоритма.

## 1.4.1 Детекция

Данные параметры позволяют настроить процесс детекции лиц.

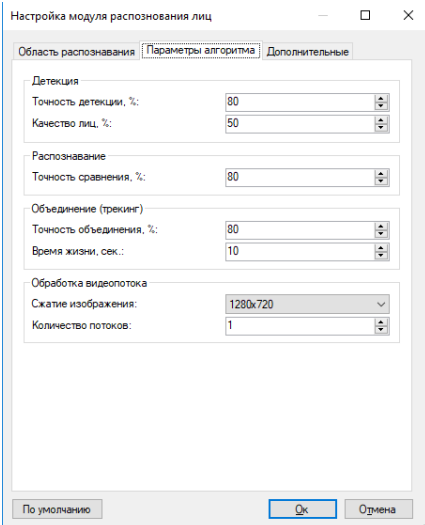

• Точность детекции \_\_%

По умолчанию: 80%

Чем выше значение данного параметра, тем точнее будет происходить определение объекта как лица. При низких значениях возрастает вероятность определения иного объекта как лица.

• Качество лиц \_\_ %

По умолчанию: 50%

Данный параметр позволяет гибко настроить порог качества детектируемого лица. Чем выше значение данного параметра, тем выше вероятность детектирования именно лица, но возрастает вероятность пропуска лиц. При низком значении данного параметра возможны ложные срабатывания.

#### 1.4.2 Распознавание

Данный параметр позволяет настроить точность распознавания лиц.

• Точность сравнения %

По умолчанию: 80%.

Точность сравнения позволяет установить требуемую точность распознавания лица (точность сравнения с лицом в картотеке). Если результаты сравнения ниже заданной величины, то лицо определяется как нераспознанное.

1.4.3 Объединение (трекинг)

Данные параметры позволяют настроить точность трекинга.

• Точность объединения %

По умолчанию: 80%

Данный параметр позволяет установить требуемую точность объединения лиц. Чем выше точность сравнения с эталоном, тем меньше вероятность недостоверного результата, но это может привести к пропуску части лиц.

• Время жизни и сек.

По умолчанию: 10 сек.

Параметр, который устанавливает период объединения распознанного лица. При увеличении данного параметра снижается вероятность многократной идентификации одного и того же лица, если оно долго находится в кадре.

1.4.4 Обработка видеопотока

Данные параметры позволяют настроить обработку видеопотока.

• Сжатие изображения %

По умолчанию: 1280 х 720

• Количество потоков

По умолчанию: 1

#### 1.4.5 Дополнительные параметры

Если отключить флаг «Автоматическая генерация уведомлений», то модуль не будет генерировать событий, а соответственно их придется инициировать при помощи создания сценария с типом события «Распознано лицо».

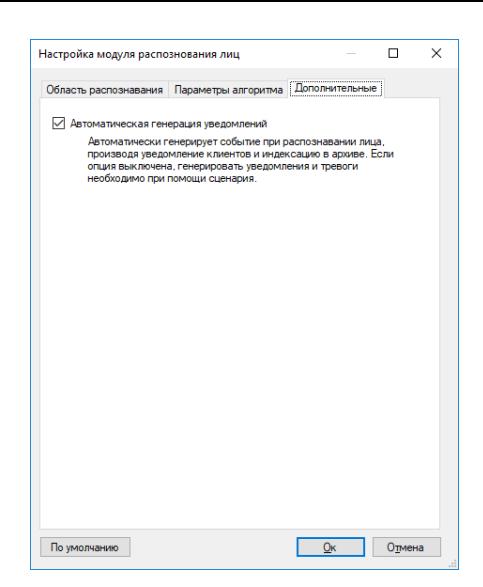

## 1.5 Интерфейс

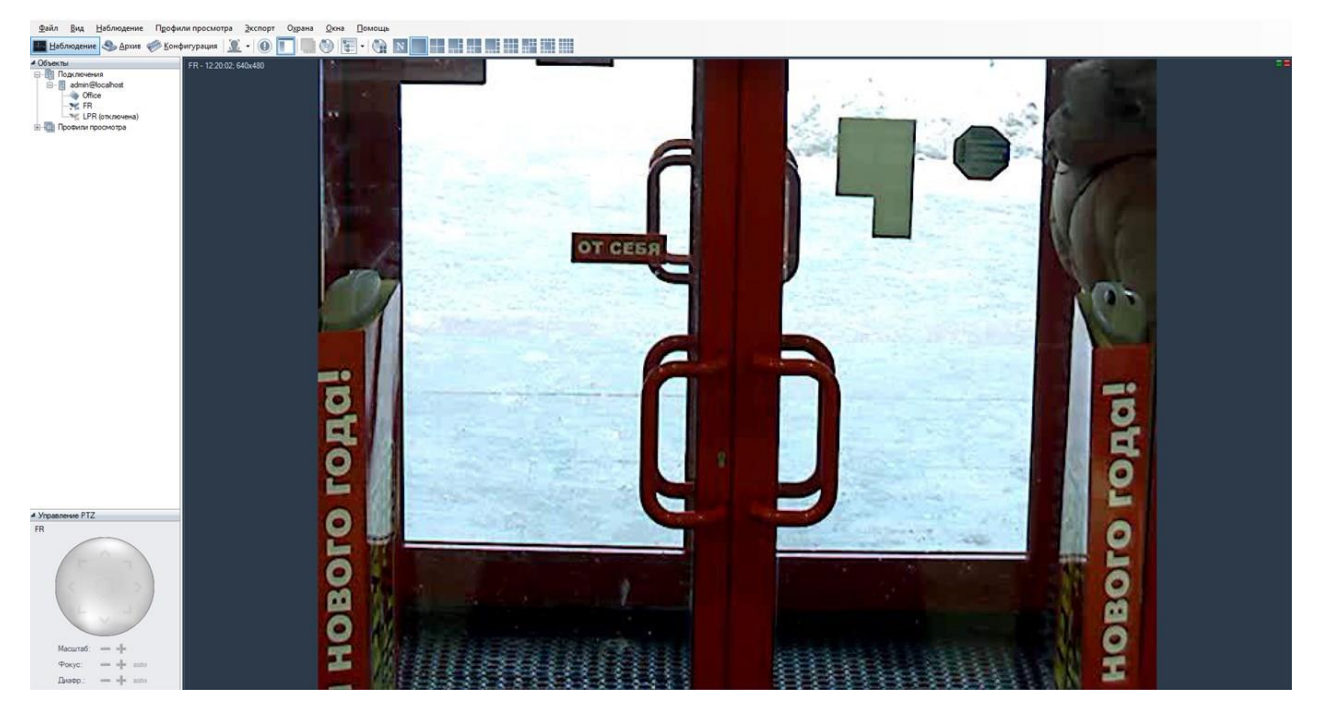

Данные со всех камер, на которых производится лиц, возможно обрабатывать, используя специализированный режим «Модуль распознавания лиц», перейти в который можно при помощи кнопки **на панели инструментов.** 

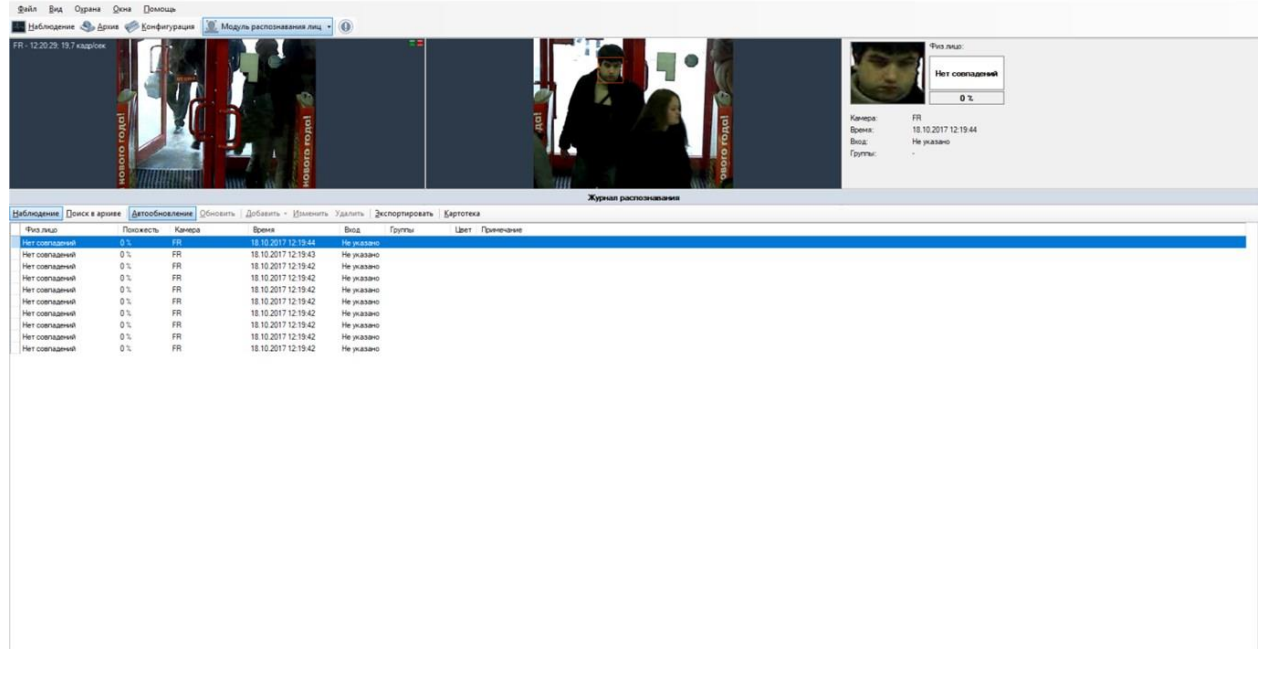

Данный режим имеет два суб-режима – наблюдение и поиск в архиве.

### 1.5.1 Суб-режим «Наблюдение»

В данном режиме все распознанные лица будут отображаться в виде списка на экране в порядке очередности.

В левой верхней части экрана будет отображаться видеопоток камеры (возможно два режима – отображение видеопотока заданной камеры, либо отображение видеопотока камеры, для которой было распознано последнее лицо). Справа от видеопотока выводится кадр, соответствующий выбранному событию и информация о нем.

Ниже располагается журнал распознавания. При включенной кнопке «Автообновление», все возникающие события будут автоматически отображаться в журнале. При выделении записи вручную данный флаг сбрасывается. При этом количество пропущенных событий будет отображаться в виде их числа справа от кнопки «Обновить» (см. рисунок ниже).

Наблюдение Поиск в архиве | Двтообновление Обновить (1 шт.) | Добавить Изменить Удалить | Экспортировать | Картотека

Выделенное в журнале лицо возможно добавить в картотеку, а также отредактировать, либо удалить карточку. Также возможно экспортировать отображаемый список в файл CSV/Excel.

## 1.5.2 Суб-режим «Архив»

Данный режим позволяет загрузить из архива системы видеонаблюдения историю распознавания лиц. Задайте интересующие вас параметры и нажмите кнопку «Поиск».

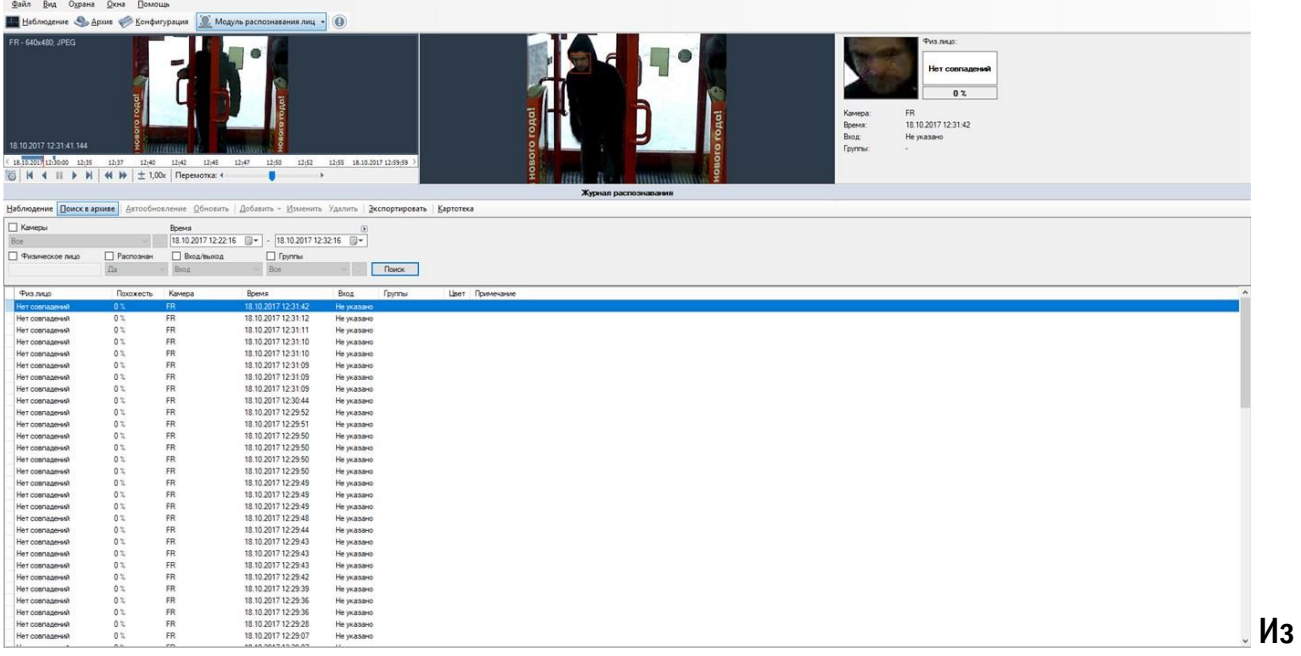

данного режима также доступно управление картотекой и экспорт в файл CSV/Excel.

## 1.5.3 Экспорт

Экспорт позволяет сохранить отображаемые в журнале распознавания записи в заданный пользователем файл.

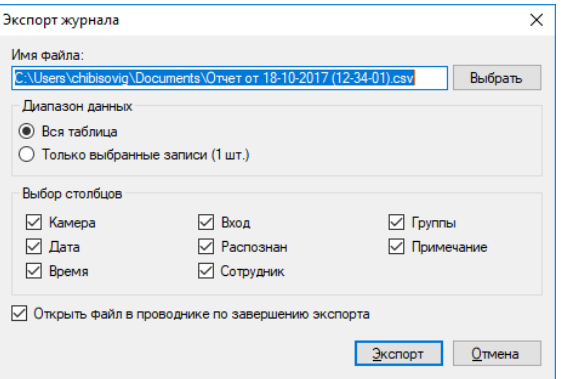

## 1.5.4 Картотека

Картотека позволяет создать управлять карточками лиц– объектами, содержащими дополнительную информацию о физ. лице, его должности и месте работы. Переход в картотеку осуществляется при помощи кнопки «Картотека», доступной из обоих суб-режимов.

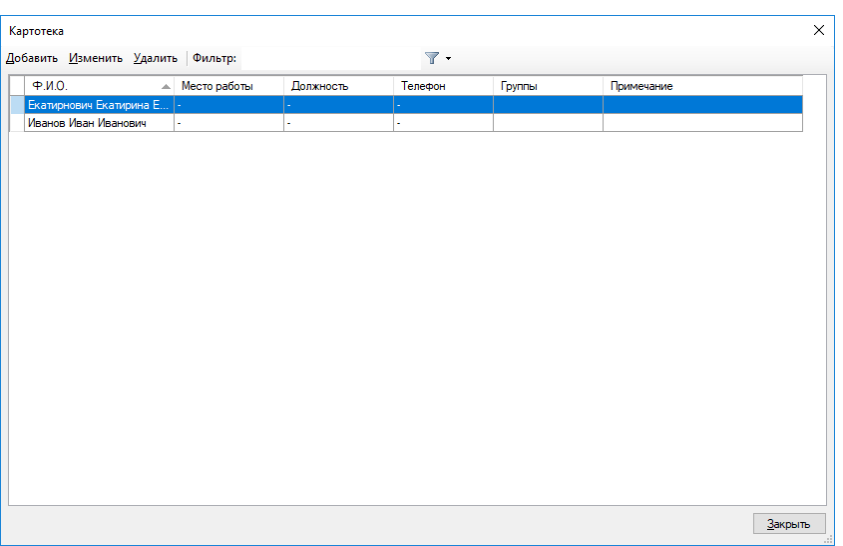

Окно добавления / изменения карточки физ. лица представлено на рисунке ниже.

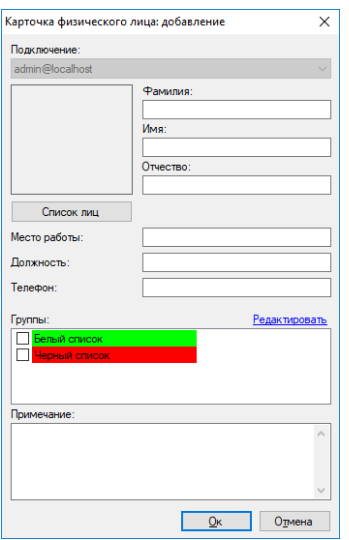

Поле «Группы» позволяет соотнести лицо к одной или нескольким группам. В зависимости от группы возможна настройка поведенческой реакции системы. Например, вы можете создать сценарий, который будет генерировать тревогу при обнаружении в видеопотоке лица, принадлежащего группе «Черный список», или, наоборот, автоматически открывать дверь при обнаружении лица, внесенного в белый список.

Окно редактирования списка групп представлено на рисунке ниже.

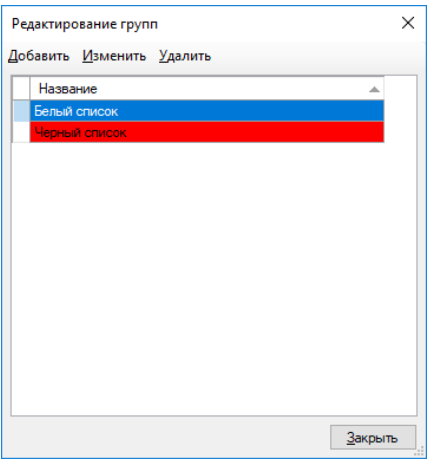